# Ver.AIRONE230601

免責事項

お客様または第三者が

この製品の誤使用や

使用中に生じた故障、

その他製品の不具合に よって受けられた損害に

ついては、法令上の賠償

責任が認められる場合を

除き、当社は一切その

責任を負いませんので、

予めご了承ください。

# **AIRONE**

# 取扱説明書

本紙に記載された内容は製品や OS のバージョンによって変更される場合がございます。 記載事項は正確を期すべく細心のチェックを行っていますが、内容の正確性については 保証致しかねます。当社は予告なしに内容を変更する権利を有します。 また、本紙内には付属しない製品の画像や用語が記載される可能性がございますが、 付属品については本紙やパッケージの付属品欄に記載がある物のみとなります。 他社登録商標・商標をはじめ、本紙に記載されている会社名、システム名、品名は 一般的に各社の登録商標または商標です。

# 安全上のご注意(必ずお守りください。) あなたや他の人々への危害や財産への損害を未然に防止する為 必ずお守りいただくことを記載しております。

死亡または重傷を負う恐れが 危険 大きい内容です。 死亡または重傷を負う恐れが 告 ある内容です。 軽傷を負う事や物的損害が 、注意 発生する恐れがある内容です。 気をつけていただきたい  $\bigwedge$ 「注意喚起」の内容です。 してはいけない  $\mathcal{O}$ 「禁止」の内容です。 必ず実行していただく 「強制」の内容です。

 $-1-$ 

# 保証書裏面

販売元

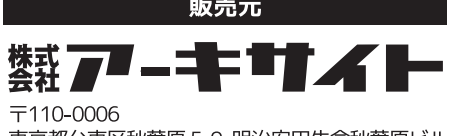

東京都台東区秋葉原 5-9 明治安田生命秋葉原ビル URL: http://www.archisite.co.jp サポートダイヤル: 03-6859-0284 受付時間 10:00~12:00 13:00~17:00 (弊社指定定休日 年末年始 土日 祝祭日を除く)

# △危険

- ◎ 本製品を火の中、電子レンジ等に入れたり、加熱したりしないでください。 破裂や発火の原因となります。
- △ 本製品を直射日光の当たる場所や炎天下の車中、暖房器具の傍で使用、もしくは 保管をしないでください。破裂や、発火の原因となります。
- $\infty$ なります。また、分解、改造の痕跡がある場合、保証期間内でも交換、修理対応を お断りさせて頂く事があります。
- ◎ 各種端子をショートさせないでください。発熱、破裂、発火、火傷の原因となります。

# **介警告**

- ◎ 本製品に強い衝撃や圧力を与えないでください。与えてしまった場合は、すぐに 取り外して全てのケーブル類を抜き、一旦使用をやめてください。
- 
- ショートや発熱、感電等の原因となります。 ・水分や湿気の多い場所では本製品は使用しないでください。
- 液体に本製品を入れたり、濡らしたりしないでください。
- $\overline{Q}$ ・濡れた手で本製品に触らないでください。
- <sub>価れたチモ</sub>本表品に益うないこくたこい。<br>・小さなお子様の手の届く場所に本製品を設置、または放置しないでください。  $\infty$ プラグやコネクタやその周辺にほこりが付着した場合は、  $\overline{O}$
- 乾いた布で拭き取ってください。
- $\infty$ ウーブルに負荷をかけたり、無理な力で巻いたりしないでください。
- · 製品やケーブルを加工したり、傷つけたりしないでください。  $\infty$
- 各種コネクタやケーブルは根元までしっかりと差し込んでください。
- $\overline{\mathbb{A}}$ ・各種コネクタやケーブルを挿したまま持ち運ばないでください。

# *△***注意**

- 静電気による破損を防ぐ為、本製品に触れる前に体の静電気を取り除いてください。
- 動作環境内でご使用ください。機能低下、発熱等の原因となります。 ◎ 以下のような場所で使用、設置をしないでください。感電や火災の原因となります。
- 1. 強い磁界が発生するところ 2. 火気の周辺や熱のこもるところ
- 3. 漏雷等を引き起こす、水や水場の近辺
- $\infty$ ・有機溶剤で本製品を拭かないでください。
- $\overline{Q}$ 本製品を熱がこもる状態で使用しないでください。
- $\infty$ ・使用中は勢を持ちます。 低温火傷の原因となりますので長時間触れないでください。 ※異常な発熱をした場合はすぐに使用をやめてください。

 $-2-$ 

# ■健康に関する注意点

・キーボードの使用により、身体的な障害が生じる可能性があります。 長時間のご使用は、手や腕、首や肩、腰への負担が大きくなります。 不快感・苦痛・鈍痛・痺れ・うずき・筋肉の硬直などの身体症状が生じた場合には、 直ちにキーボードの使用を中止してください。 また、定期的に休息をとるようにしてください。 なお、身体に感じる症状は、使用時・操作時以外でも発生します。 体調がよくないときは、長時間の操作をお控えくださいますようお願い致します。

# ■ 安全に関する注意点

・キーボード本体の落下などにより思わぬ事故となる場合があります。 設置する場所は平らで滑らない場所をお選びください。 ・キーボードは精密機械であり、内部に変圧装置を含みます。 飲み物などの水分が内部に侵入しないようお取り扱いに十分ご注意下さい。 万が一、液体物が侵入した場合は、直ちにご使用を停止してください。 ・分解、改造はしないで下さい。怪我や感電などの恐れがあります。 また保守用ラベルをはがすなど、分解や修理、改造の痕跡が見られた場合、 故障時の保証の対象外となります。 ・コネクタはぬれた手で抜き差ししないでください。 また、加工したり、無理に曲げたりしないでください。火災や感電の原因になります。

■パソコンに接続する際の注意点 ・USB2.0 もしくは USB1.1 ポートへの接続を推奨します。 USB3.0 ポートのみ有する PC で使用する際は、UEFI/BIOS の設定変更が必要な場合が あります。変更方法は、各 PC メーカー・マザーボードメーカーにご確認ください。 ・USB ハブや KVM スイッチ(CPU 切替機)経由での動作は保証しません。 ・セットアップ作業を行う際は、管理者権限を持つユーザーでログインして下さい。 ・本製品はホットプラグに対応しています。OS が起動した状態でも、着脱可能です。 ・OS の起動中に何度も抜き差しを繰り返すと、動作が不安定になる場合があります。 このような場合は、OS を再起動してください。

■CHERRY MX ULP スイッチ使用のメカニカルキーボードの使用環境に関する注意点 ・CHERRY MX ULP スイッチは、防水仕様ではありません。 飲み物などの水分が入り込むと、基板や IC の不具合を起こすだけでなく、 スイッチが破損し、使用できなくなる場合があります。 ・CHERRY MX ULP スイッチは、防塵仕様ではありません。 内部にスイッチ接点があり、ゴミやホコリが混入・付着すると 入力誤動作(二重入力など)を起こします。 ブロアーなどを使用し、定期的な清掃行うことを推奨致します。 特に喫煙環境下でご使用頂きますと、タバコのヤニが接点に付着したり タバコの灰が混入し、スイッチが誤動作(二重入力など)を起こします。 ・CHERRY MX ULP スイッチは、ホットスワップ仕様ではありません。 キーキャップ及びキースイッチを絶対に外さないでください。 取り外しによる破損は、保証対象外となります。

- 1. キーボード側の USB-C ポートは、左右上部にあります。 どちらか一方の USB-C ポートに USB ケーブルを接続します。
- 2. 反対側の USB-A コネクタまたは USB-C コネクタを、パソコンの USB ポートに 差し込みます。
- **右 USB ポートとパソコンを USB ケーブルで接続** 使用できません しょうしょう しょうしゃ しょうしょう しょうしょう PC へ接続

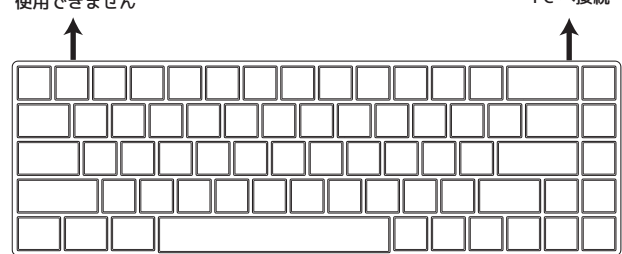

# **キーボードを使用する前に**

本製品は、英語 US ANSI 配列キーボードです。

以前に日本語 JIS 配列キーボードをお使いの場合、OS 側の設定変更が必要です。

事前に必ずご確認ください。

※Windows11における、キーボードの配列設定変更の手順は、15ページをご参照ください。

# $-5 -$

# **製品仕様**

# **パッケージ内容**

・キーボード本体 … 1 台

… レイヤーリセット or ファクトリーリセット動作中 (レイヤー 1 ~ 3 を選択時のみ) ※詳細は、"マクロプログラミングモードと設定方法(10 ~ 12 ページ)" にて説明します。

- ・USB ケーブル (USB-A ⇔ USB-C/ ケーブル長 : 約 1.2m)… 1 本
- ・USB ケーブル (USB-C ⇔ USB-C/ ケーブル長 :30cm )… 1 本
- ・キーボードキャリングインナーバッグ… 1 つ
- ・ユーザーマニュアル 兼 保証書(本紙) … 1 部

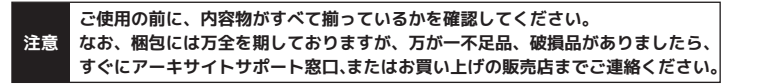

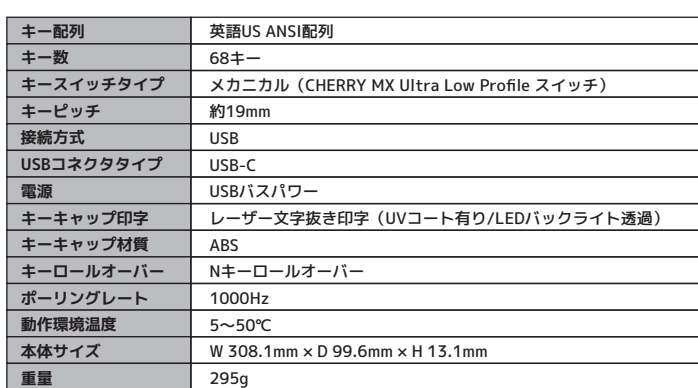

# **PC との接続方法について**

→ 左 Windows キー位置が左 Option(ヾ) キーになり、 左 ALT キー位置が左 Command( ) キーになる。

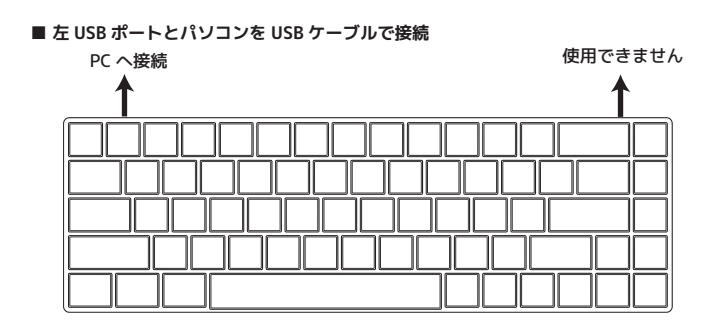

 $-6-$ 

# **LED について**

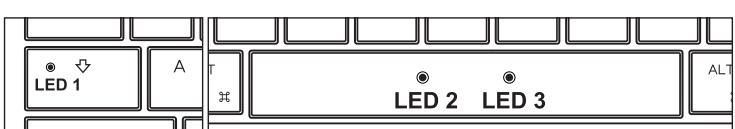

■ LED1 … CapsLock の LED です。パソコン (OS) の CapsLock が ON の時に点灯します。

**■ LED2** … レイヤー / マクロプログラミングエディットモードのステータス および 各種リセット動作を表示する LED です。

 AIRONE は 3 つのマクロプラグラミング可能なレイヤー ( 階層 ) を持っています。 LED2 は、どのレイヤーが選ばれているか、またはマクロプログラミングエディット モードの動作状況などを確認する LED です。

# ○ LED2 の点灯色とキー操作

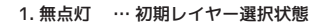

- 2. 赤で点灯 … レイヤー 1 選択状態
- 3. 緑で点灯 … レイヤー 2 選択状態
- 4. 青で点灯 … レイヤー 3 選択状態
- 5. 白で点灯 … マクロプログラミングエディットモード動作中
- 6. 白で点滅 … ①マクロプログラミングエディットモード編集 / 設定中
- ②FN,PN キーリマップモード動作中
- (5,6 はレイヤー 1 ~ 3 を選択時のみ)

※詳細は、"マクロプログラミングモードと設定方法(10 ~ 12 ページ)" にて説明します。

■ LED3 … 各種リセット動作を表示する LED です。LED2 と一緒に動作します。

LED2と LED3が同時に、白で 3 回点滅 → 消灯

**注意 搭載している LED の特性上、本紙内で "白" と表現している色は、若干青み がかった白になります。 予めご了承ください。( 各キーの RGB バックライトも含む)**

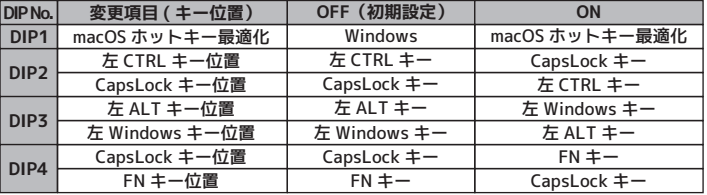

# **右ユニット背面 DIP スイッチについて**

本体背面上部に DIP スイッチを搭載しています。 DIP スイッチの ON/OFF により、各スイッチに割り当てられた キー機能変更設定を有効 / 無効にすることが可能です。 工場出荷時は全て OFF(スイッチが下がっている)状態です。

ON 1 2 3 4

- ※1 … ラップトップ型(ノート型)機種のみで動作。外付けディスプレイでは動作しません ※2 … 本キーボードのバックライトが ON 状態の時のみ
- ※3 … iTunes などがアクティブの時のみ
- **注意 故障の原因になりますので、必ず接続ポートからキーボードを取り外した状態で DIP スイッチを操作してください。**

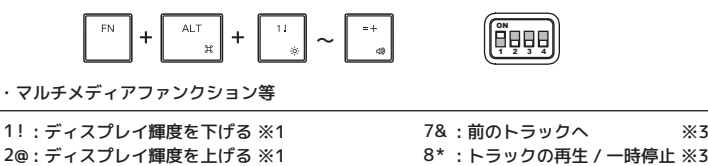

**■macOS ホットキー最適化モード時 (DIP1 が ON の時のキー動作)** Macbook のキーボードや、Magic Keyboard などのキー配置に近づけるように、各キー

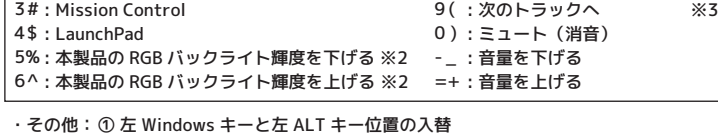

② 右 ALT キー位置が右 Command( ) キーになる。

の走査コード割当を変更したモードです。FN+ALT と同時押しでマルチメディアファン クション等をキー操作ができるほか修飾キーの位置も変更されます。

# ・PN + 4\$ = 発光パターンの切り替え

 … PN + 4\$ を打鍵する毎に発光パターンの切り替えができます。 無点灯を含めて 11 個の発光パターン(下記表参照)が切り替えが可能です。 1→2→3........→9→10→11→1.... の順番で切り替わります。

・PN + ESC = カラーパレット表示

- … 各キー毎に割り当てられた、異なるカラーが表示・点灯されます。 "発光パターンの切り替え" の全点灯単色発光モード /Breathing モード、
- 14 ページで説明するカスタムカラー編集モードでのキー配色選択で利用できます。 ・PN + 1 ! = カラー配色調節 (R 赤)
- ・PN + 2@ = カラー配色調節(G 緑)
- ・PN + 3# = カラー配色調節(B 青)
- … 三原色 RGB の明るさを、それぞれ 10 段階で調節できます。
- 1 回の打鍵で 1 段階明るくなります。
- ・ PN + ↓ = LED 輝度 DOWN / PN + ↑ = LED 輝度 UP
- ※輝度は 11 段階調節 ( 消灯含む)。消灯状態では機能しません。
- ・ PN + ,< = 発光パターン速度 DOWN / PN + .> = 発光パターン速度 UP ※速度調節は 5 段階。消灯 / 発光パターン固定の場合は機能しません。
- ・PN + 0 = バックライト OFF

 $-13-$ 

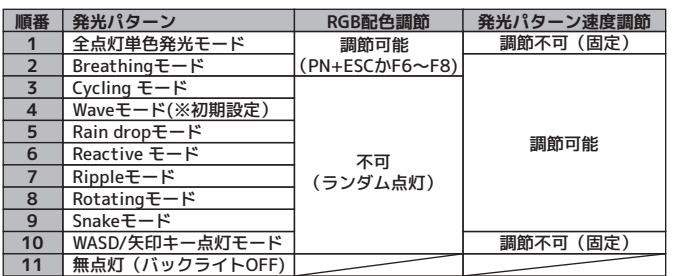

 FN + 左 Windows キーを 2 秒ほど長押し **→ LED2 が白で 1 回点滅します** 

マクロプログラミングは、下記の手順で設定します。 ステップ 1. マクロプログラミングするレイヤー を選択します 初期レイヤーはマクロプログラミングできません レイヤー 1 ~ 3 のみマクロプログラミングが可能です ※設定の前にすべての DIP スイッチが OFF であることを確認してください  $\alpha$  $\alpha$ <sup>r</sup> 初期 レイヤー レイヤー レイヤー レイヤー 1 2 3 ・初期レイヤー … FN + M を押して離す → LED2 が消灯した状態 ※初期レイヤーはマクロプログランミングできません。 ・レイヤー 1 … FN + , < を押して離す → LED2 が赤で点灯します ・レイヤー 2 … FN + \_ > を押して離す → LED2 が緑で占灯します ・レイヤー 3 … FN + /? を押して離す → LED2 が青で点灯します ステップ 2. FN + 右 CTRL を押してプログラミングエディットモードに進みます → LED2 が白で点灯します ステップ 3. マクロをプログラムしたいキーを押します → LED2 が白で点滅します ステップ 4. プログラムしたい内容をタイピングし、最後に PN を一度押します PN を押すと、マクロプログラム設定が保存 ( セーブ ) されます → LED2 が白で点灯します ステップ 5. ステップ 3 と 4 を繰り返し、その他のキーにもプログラムします ステップ 6. FN + 右 CTRL を押し、プログラミングエディットモードから退出します → LED2 が消灯します **■ すでにプログラムされているキーに別のプログラムを設定しなおす方法** ステップ 3-4 で、マクロをプログラムしたキーを 2 度押します → LED2 が白で点滅しますので、ステップ 4 に進んでください **■ すでにプログラムされているキーに元に戻す方法** ステップ 3-4 で、マクロをプログラムしたキーを1度押します → LED2は白で点滅しますので、PN を一度押して保存 ( セーブ ) してください

FN および PN キーを任意の移動(リマップ)することができます。 移動後、元々の FN キー位置は APP/Menu キー、 元々の PN キー位置は End キーとして 動作します。また、左 Shift キー位置と右 CTRL キー位置をリマップ先に指定することは、 仕様上できません。

右 CTRL

(11 ページへ続く)

**FN キーとの同時押し操作によるキー入力機能 マクロプログラミングエディットモードと設定方法**

 $-10-$ 

ステップ 1. 左 ALT + 右 ALT を長押しします → LED2と LED3が同時に、白で 3 回点滅 → 消灯します これで、すべてのレイヤーのリセット完了です

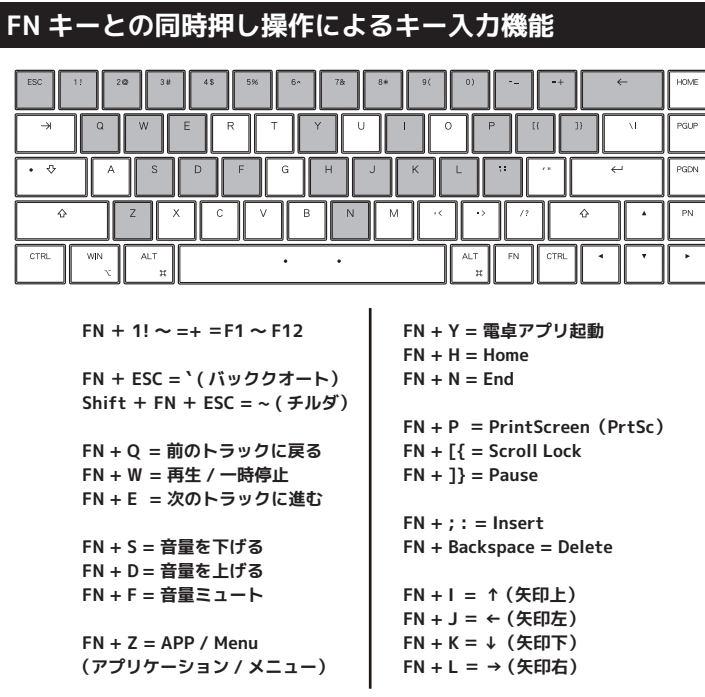

**■ 左 Windows キーロック** 左 Windows キーのロック ON/OFF が可能です 初期状態はロックはかかっていません

**【キー操作】**

# **Windows キーロック機能**

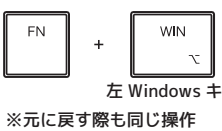

 $-9-$ 

**■ FN および PN キーのリマップ機能と設定方法**

**【英語配列キーボードを接続してるが、日本語配列キーボードとして認識してる場合】** 立ち上がった「ハードウェアキーボードの変更レイアウトの設定」ウィンドウで、 「日本語キーボード(106/109 キーボード)」になっている場合は、プルダウンから 「英語キーボード(101/102 キーボード)」に変更し、"今すぐ再起動する" アイコンを **ファームウェアの更新**<br>
マ**ァームウェアの更新** 

ステップ 1. マクロプログラミングするレイヤー を選択します 初期レイヤーはマクロプログラミングできません レイヤー 1 ~ 3 のみマクロプログラミングが可能です ※設定の前にすべての DIP スイッチが OFF であることを確認してください

**注意 1 : FN や PN ポジションを変更し、割り当てした位置を忘れてしまった場合は、 FN + R で(FN キーは元々の位置)を使って、レイヤーリセットをしてください。 ただし、選択中レイヤー内のすべてのマクロ設定もリセットされます。 2 : FN や PN のポジション変更が可能なキーには制限があります。 左 Shift キー位置と右 CTRL キー位置へのリマップできません。 3 : FN、PN キーは、同じレイヤー内に 1 箇所のみ設けることができます。**

- ・初期レイヤー … FN + M を押して離す → LED2 は消灯した状態 ※初期レイヤーはマクロプログランミングできません ・レイヤー 1 … FN + , < を押して離す → LED2 が赤で点灯します ・レイヤー 2 … FN + . > を押して離す → LED2 が緑で点灯します ・レイヤー 3 … FN + /? を押して離す → LED2 が青で点灯します
- ステップ 2. ( 移動する)FN もしくは PN + 左 Shift を長押しします → LED2 が白で点灯したらキーを離す → LED3 が白で点灯し、現在の FN もしくは PN キー位置の バックライトが青で点灯します
- ステップ 3. (移動する) FN もしくは PN キーのどちらかを押します → 移動可能なキー位置のバックライトが青で点灯します
- ステップ 4. FN もしくは PN を移動(リマップ)したいキー位置を押します → 設定が終わると、LED の点灯が設定モードに入る前の状態に戻ります

# **マクロプログラミングエディットモードと設定方法 ( 続き)**

- **選択中の各レイヤーを初期状態に戻す** FN + R を長押しします
- → LED2と LED3が同時に、白で3回点滅 → 消灯します これで、選択中のレイヤーのリセット完了です
- **すべてのレイヤーを初期状態に戻す**

 ステップ 2. 完全にリセットするために、キーボードに接続したケーブルをすべて 抜き取り、再度差し込みなおしてください

**・レイヤーを初期化すると、マクロプログラミング設定と FN/PN のリマップ設定 RGB カスタムモードのデータが全て失われます。 ・RGB バックライトは点灯しているのに、キーが動作しないなどの問題が発生し USB ケーブルを抜き差ししても治らない場合は、"■すべてのレイヤーを初期 状態に戻す" の操作で改善する場合があります。 注意**

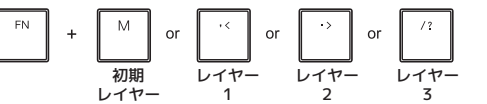

# **リセットについて**

# **RGB バックライトの操作方法**

- ・PN + 5% = カスタムカラー編集モード ( 編集後、PN+ 5% 再度押して保存) ・PN + 6^ = カスタムカラー再生モード
- … カスタムカラー編集モードは、各キーに好みの色を設定し、保存するモードです。 10 ページで説明している各レイヤーに 1 種類の点灯設定が保存できます。 カスタムカラー再生モードでは、カスタムカラー編集モードで保存した点灯設定を 呼び出せます。

### **【設定手順】**

ステップ 1. マクロプログラミングと同様にレイヤーを選択します。(10 ページ参照)

ステップ 2. PN + 5% を押して、カスタムカラー編集モードを開始します。

ステップ 3. PN を押しながら 1! ~ 3# を押し、光らせたい色に調節するか、 PN + ESC を押しカラーパレット表示して、光らせたい色を選んでください。 ※カスタムカラー編集モードの状態では、キー入力はできません。

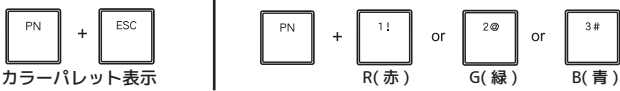

ステップ 4. ステップ 3 で選択した色を使い、光らせたいキーを打鍵・選択していきます。 一度押すと、ステップ4で調節・選択した色で光ります。 別の色に変更したい場合は、変更したいキーをもう一度押し、そのキーの LED を消灯状態・リセットするか、ステップ 3 の方法で色を再度選択し、変更した いキーをもう一度押します。

ステップ 5. カスタムカラー編集を終了する際は、 再び PN + 5% (保存されます)を押します。 編集モードを終了すると。 カスタムカラー再生モードに戻ります。

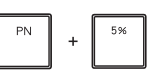

ステップ 6. 再びカスタムカラー再生モードを選択・再生したい場合は、 PN + 6^ を押し、カスタムカラー編集モードで 保存した点灯設定を呼び出すことができます。

## $-14-$

# **カスタムカラー編集モード操作方法 / 設定手順**

# **Windows11 キーボードの配列設定変更**

キーの印字通りに正しく入力できない場合は、OS 側でキーボードの配列設定変更が必要な 場合があります。

**例)SHIFT + "2"(テンキーではないほうの "2")を入力した際、 「@」ではなく「"」が入力されてしまう** → 日本語配列キーボードとして認識している

※Windows プラグアンドプレイなどが要因となり、OS 側で勝手にキーボードの配列設定が 変更されてしまう場合もございます。 その場合は、下記の方法で設定変更を行ってください。

- 1. 左下の Windows マークを右クリックし、"設定" を立ち上げます。
- (もしくは検索窓に、"設定" と入力し、検索結果より "設定" アプリを立ち上げます)
- 2.「時刻と言語」をタップ(左クリック)します。
- 3.「言語と地域」をタップ(左クリック)します。
- 4.「言語」の「日本語」横の "…"アイコンをタップ (左クリック)し、 「言語のオプション」をタップ(左クリック)します。
- 5. キーボードの「キーボードレイアウト」の "レイアウトを変更する" を タップ(左クリック)します。

キーボードをより快適に利用できるようにするため、ファームウェア更新プログラムを WEB 上でご提供する場合があります。

更新ファームウェアのファイル形式は exe ファイルのみで、 Windows PC からのみ行うことができます。macOS やその他 OS からの更新はできません。 Windows PC をご用意頂く必要があります。

メジャーアップデートの場合は、メーカーならび弊社 WEB の FAQ ページで公開、 マイナーアップデートの場合は、メーカー WEB ページのみでの提供となります。

**【メーカー ファームウェア ダウンロードページ】** https://mistelkeyboard.com/support

**【アーキサイト 取扱キーボード製品 FAQ ページ】** https://archisite.co.jp/support/faqkeyboard/

# **製品保証書**

■ 保証内容について 本保証書は製品が万が一故障した場合、ご購入頂いた日から保証期間内の保証を行うものです。 製品の初期不良はご購入日から1週間とし、初期不良と認められた場合は商品を交換致します。 保証期間内で初期不良と認められない場合は、製品を修理致します。 保証を受ける場合は、本書以外に販売店発行の購入証明書(領収書、レシートなど)も必要です。 本書は日本国内のみで有効です。 ■ 無償保証範囲について 無償修理の対象は、下記の条件にすべて当てはまる場合は適応となります。<br>1.販売店での購入日から1年以内であること<br>2.購入日が確認できる販売店の購入証明書(レシート、領収書etc…)、 パーツや付属品のすべて(USBケーブルetc…)が揃っていること 3.日本国内の販売代理店正規ルートからの購入であること 4.日本国内で使用していること ※1 但し次の場合は保証対象外(有償修理)となりますので、ご注意をお願い致します。<br>・個人で改造されたり不当な修理をされたことに起因する故障または損害<br>・取り扱いの誤りによる故障の場合 - ・天災地変等による故障、損害の場合 下記の場合には、保証対象外となります。<br>2)保証書及び、販売店、購入年月日の確認ができる購入証明書がない場合は無効となります。<br>2)本製品の故障またはその使用上生じたお客様の直接、間接の損害につきましては、<br>3)保証期間内でも次のような場合は有償での修理となります。<br>5)保証期間内でも次のような場合は有償での修理となります。<br>3)保証期間内でも次のような場合は有償での修理となります。<br>3)保証期間内でも次のような場合は有償での修理となり ■ 修理について<br>・修理のご依頼は、弊社サポート窓口へ直接お問い合わせください<br>・修理のご依頼は、察の送料はお客様のご負担となります。尚、弊社は運送中の製品の破損、<br>・約失については一切の責任を負いません。<br>・修理依頼品の状態によっては、無償・有償にかかわらず修理自体をお断りする場合がございます。 ■ 免責事項 ・・・・・・・・<br>本製品の故障について、弊社に故意または重大な過失がある場合を除き、 弊社の債務不履行および不法行為等の損害賠償責任は、本製品購入代金を上限とさせていただきます。 ・本製品の故障に起因する派生的、付随的、間接的および精神的損害、逸失利益、ならびにデータ損害の 補償等につきましては、弊社は一切責任を負いません。 保証期間 お買い上げ日 日 より 1年間 年 月 製品型番 (※パッケージ貼付のラベル参照) ■お客様情報 お名前 (会社名) ご住所 〒 お電話番号 E メールアドレス

■ Warranty policy Our service and warranty is only provided domestically in Japan.